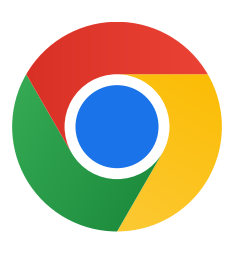

Terima kasih telah mendownload Chrome untuk Windows 10.

## Ikuti langkah-langkah berikut untuk keluar dari S Mode dan menginstal Chrome:

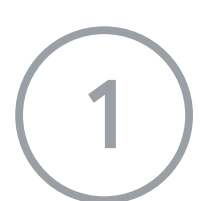

Di PC yang menjalankan Windows 10 dalam S Mode, buka Settings > Update & Security > Activation.

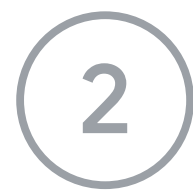

Di bagian Switch to Windows 10 Home atau Switch to Windows 10 Pro, pilih Go to the Store.

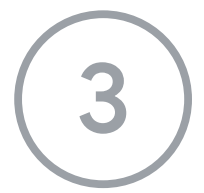

3 Di halaman yang muncul (Switch out of S mode atau halaman yang serupa), pilih tombol Get.

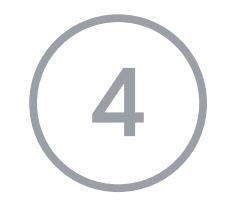

Setelah keluar dari S Mode, jalankan penginstal ChromeSetup.exe lagi.

## Jika Anda memerlukan bantuan lebih lanjut, buka

[https://support.microsoft.com/id-id/windows/tanya-jawab-umum-mode-windows-10-85](https://support.microsoft.com/id-id/windows/tanya-jawab-umum-mode-windows-10-851057d6-1ee9-b9e5-c30b-93baebeebc85)

[1057d6-1ee9-b9e5-c30b-93baebeebc85](https://support.microsoft.com/id-id/windows/tanya-jawab-umum-mode-windows-10-851057d6-1ee9-b9e5-c30b-93baebeebc85)